Linking CASSIE to the Evergreen Authentication Server at NTRLS

This document will illustrate the process of configuring your CASSIE System to link to the NTRLS Evergreen Authentication Server for patron authentication.

**Note: Support for linking to the Evergreen ILS was added in version 2.9.0 of the CASSIE Manager (released on July 30, 2008). If your CASSIE System is not running version 2.9 or later, you will need to upgrade it before linking to the Evergreen ILS. To determine your CASSIE System version, log in to CASSIE as the Super Administrator, and then go to Setup / Global Configuration / Version.** 

**Note: Once you link your CASSIE System to the Evergreen authentication server, only those patrons with a valid record in the Evergreen ILS system will be allowed into CASSIE. If your existing CASSIE users do not have a record in the Evergreen ILS system (e.g. they use a 4- or 5-digit card number from your old ILS system), they will no longer be recognized by CASSIE.** 

Log on to Windows as an Administrator on the computer running your CASSIE Manager.

Double click the CASSIE Manager Setup (yellow cat icon) on your desktop.

Click *Authentication Setup*.

Carefully type in the following information on the first screen:

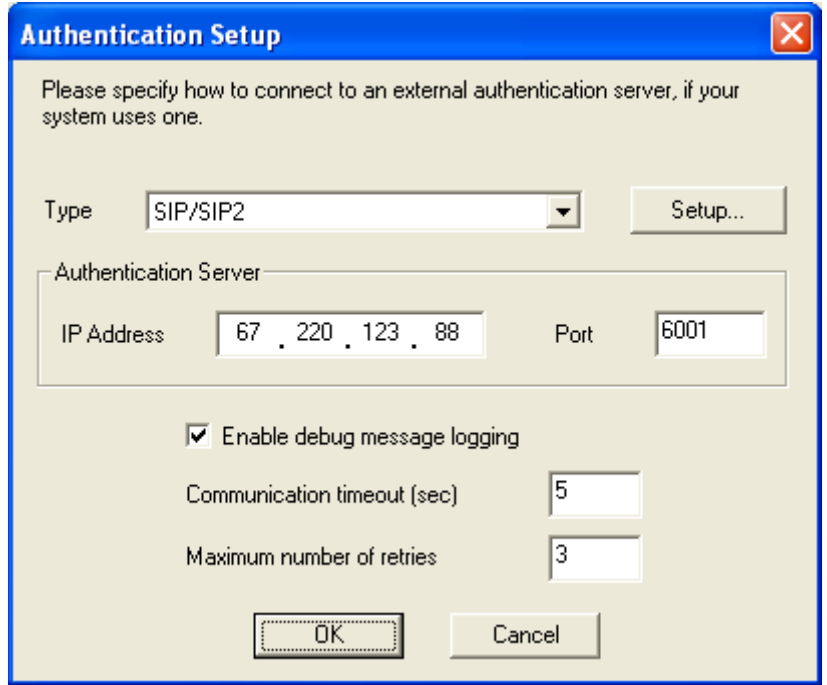

On this same screen, click *Setup…* 

Make the entries shown below, subject to the following site-specific caveats:

- (1) If the new library card numbers in the Evergreen ILS are other than 14 digits, substitute the correct value.
- (2) In the "Deny access to patrons with" section, check the boxes that meet your policy.
- (3) In the "Deny access to patrons with a balance over (\$)" section, make the entry that meets your policy.

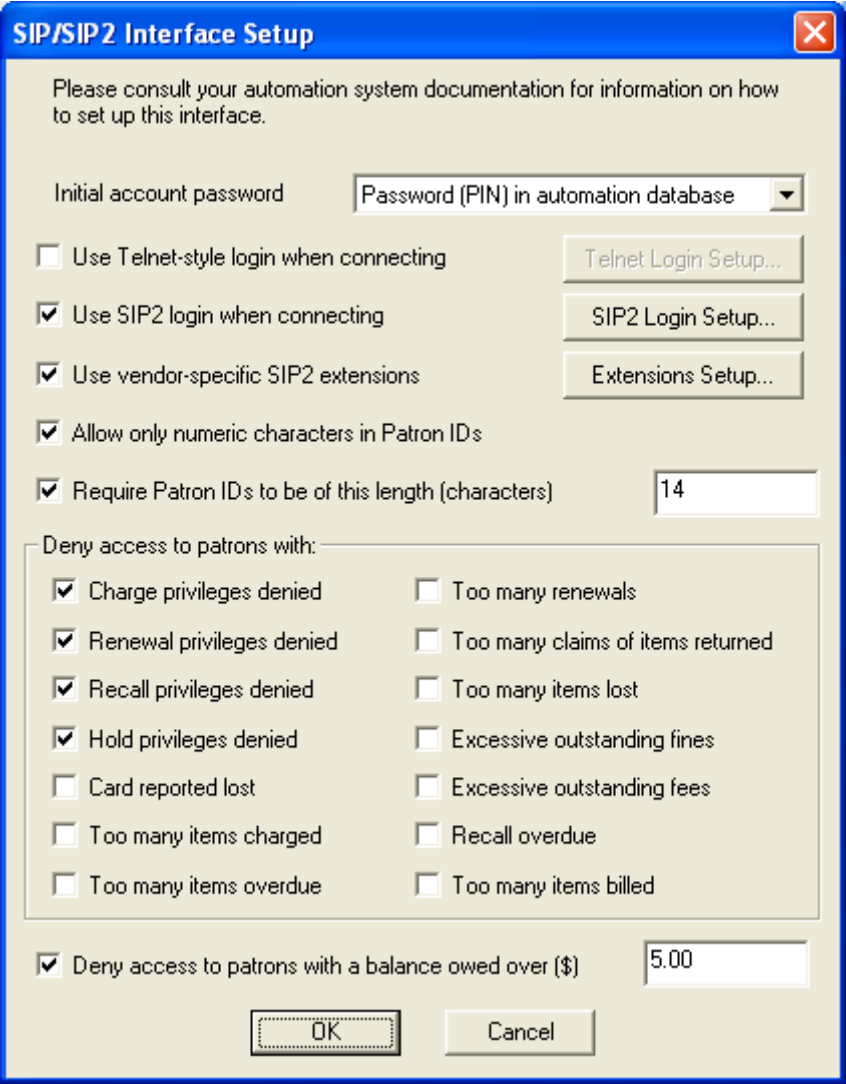

On this same screen, click *SIP2 Login Setup…*

The Username and Password are site-specific, and for privacy reasons, we shall not include them in this general document.

Make the entries as provided in the email sent to you by us or NTRLS.

Leave the Location Code as "Cassie".

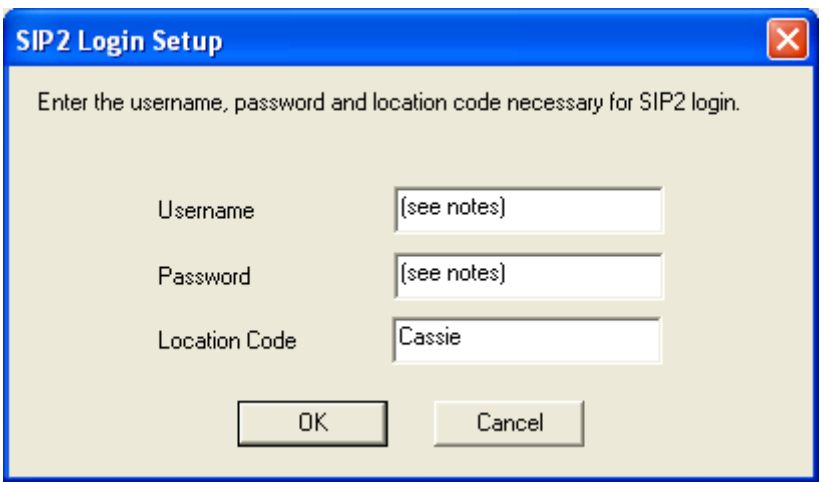

Click *OK* to go back one screen, and then click *Extensions Setup…*

Select *Evergreen* for the ILS/Vendor Type.

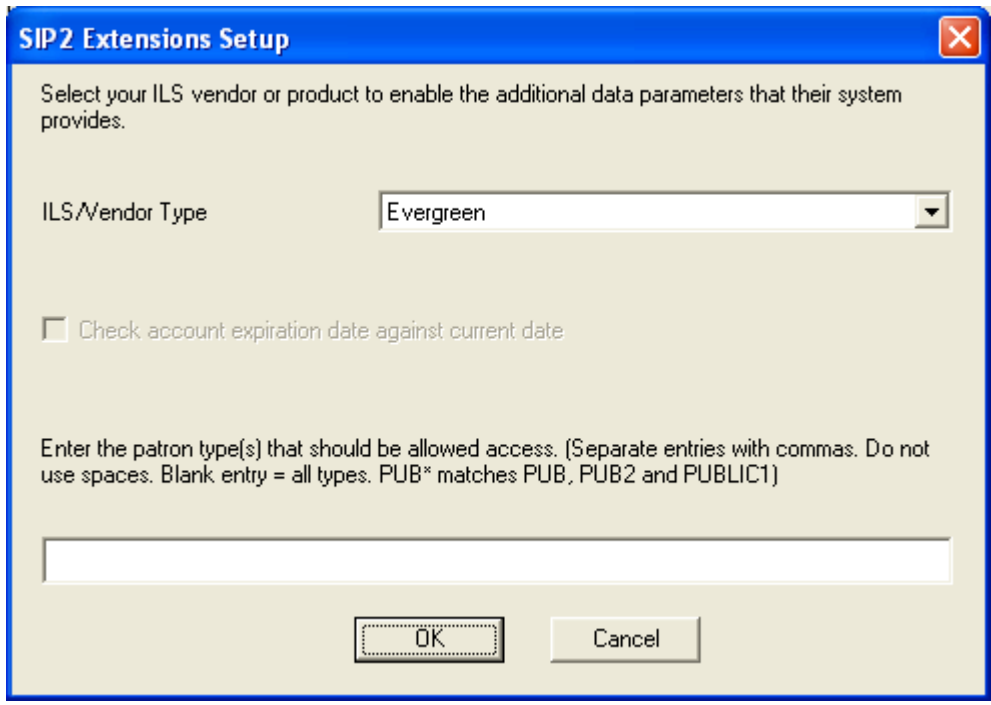

Do not make an entry for the allowed patron types on this screen unless you have a specific need to allow system-wide only a subset of the patron types defined in the Evergreen ILS. **Making an incorrect entry here will most likely have the effect of blocking all patrons in CASSIE.** 

If you would like to allow patrons to specific computer groups based upon their age or patron type, that is done in the CASSIE Setup Console (see optional section below).

Click *OK* all the way back to the main CASSIE Manager Setup screen.

Click *Stop Manager*, then *Start Manager* to make your changes effective. This is best done after hours so as to not disrupt patron activity on CASSIE.

## Optional Configuration: Blocking Patrons by Computer Group

You must perform the steps above (including the restart of the Manager) before proceeding with these steps.

You may allow or block patrons by computer group in your CASSIE System by following these steps.

Log in to CASSIE as the Super Administrator, and go to Setup / Configure Groups.

Select the desired group, and then check the box "Use group access / filter rules".

Click *Setup…* 

You may add rules to allow certain patron ages/types into the group in question.

Here is how the processing works:

- (1) Rules are processed in order, starting with the first rule.
- (2) All components of a given rule are logically ANDed together.
- (3) The first rule a patron meets allows them access to the computer group. All subsequent rules are ignored for that patron.
- (4) A patron failing all rules is not allowed access to the computer group.
- (5) When specifying multiple patron types, separate them with commas and **do not** use spaces.
- (6) A patron is treated as being their current age until the day of their next birthday. For example, a 17-year-old is still considered 17 on the day before her  $18<sup>th</sup>$ birthday.
- (7) A patron with a blank birthdate in their ILS record will **fail** all age-based rules.

Several simple examples are given below.

Here is the rule for a group that allows only patrons ages 18 and over.

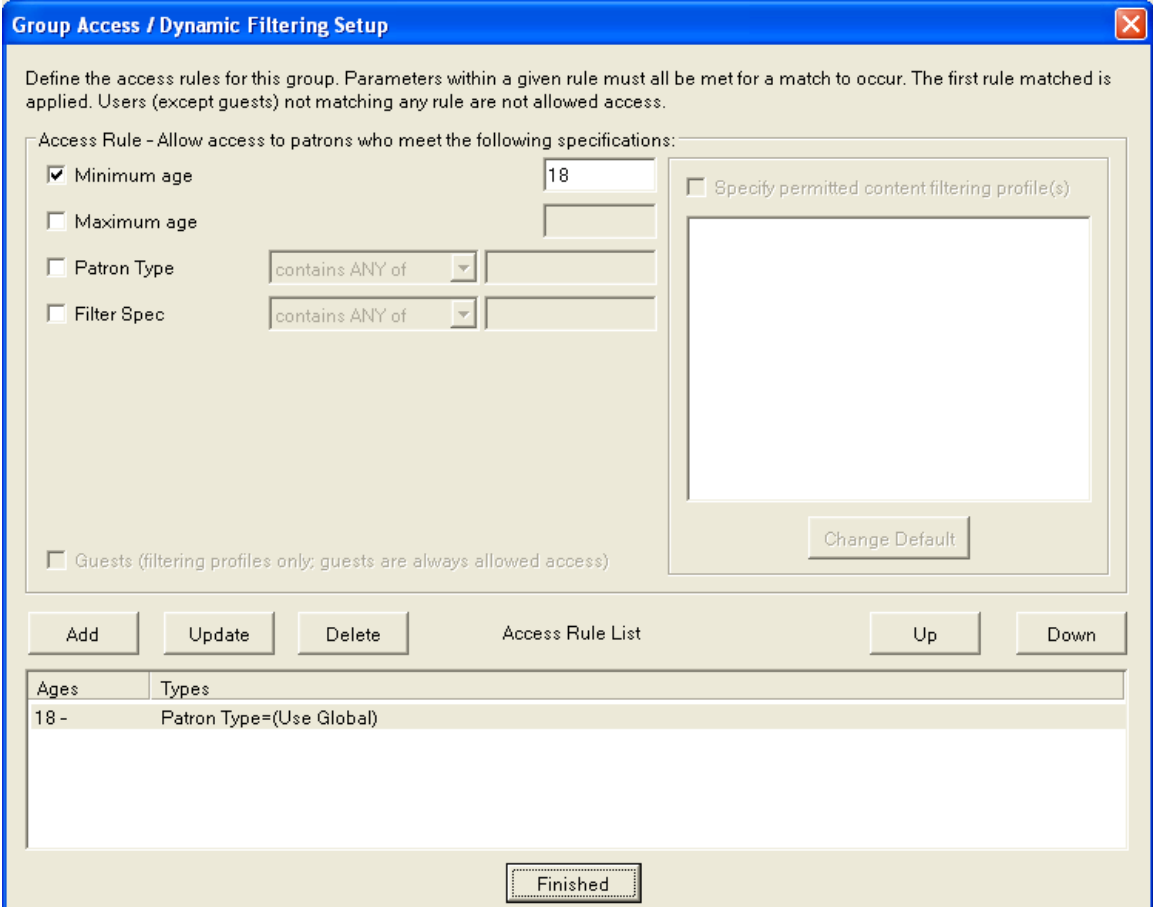

Here is the rule for a group that allows only patrons with patron type "ADULT" or "RES". Note that there is no space after the comma.

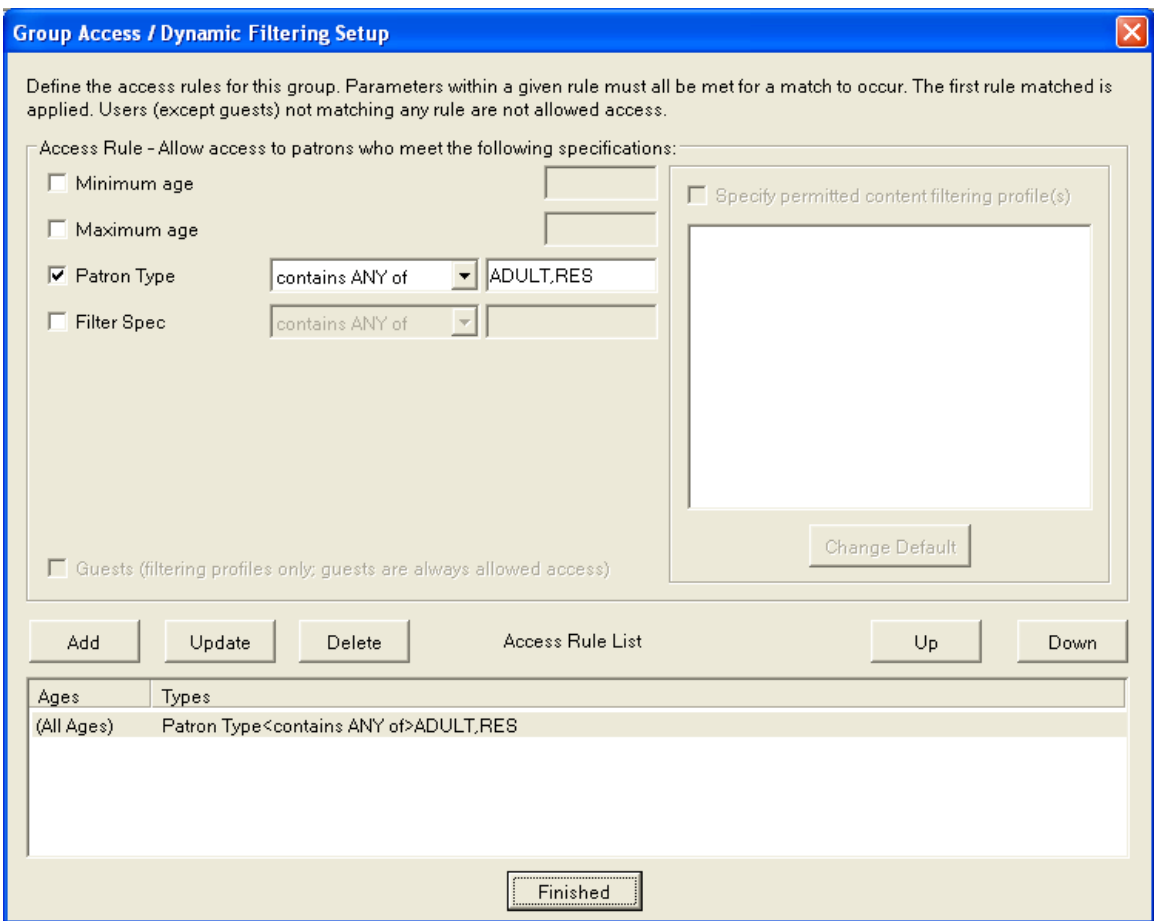

Please see the CASSIE Installation / Configuration / Staff Reference Manual for complete details on access rules. We also have a rich collection of Informational Video walkthroughs on this and other topics in the Support Area of our web site.